# РУКОВОДСТВО ПОЛЬЗОВАТЕЛЯ

# Обмен данными с Торгсофт

## Модуль для сайта на платформе Хорошоп (версия 2019-08-16)

#### 1. Назначение модуля

#### Модуль «Обмен данными с Торгсофт» предназначен

- для внесения информации о товарах в базу данных сайта, а также ее корректировки на основании сведений, получаемых из файла с расширением trs (формат файла - csv),

- для формирования файлов с расширением **sal** с информацией о заказах.

# 2. Особенности модуля

Если сайт на платформе Хорошоп расположен на сервере разработчика Хорошоп, то для установки модуля нужен отдельный сервер.

Требования к серверу:

- для работы модуля необходима версия PHP 5.6,

- на сервере должен быть установлен ionCube PHP Loader версии 10.

Для настройки и проверки модуля установлен тестовый период бесплатного использования (trial period) 15 дней. По запросу этот период может быть продлен.

## 3. Комплект поставки

В комплект поставки входят:

- данная инструкция,

- папка 20190816 с файлами модуля обмена и специальными модулями для работы с изображениями.

## 4. Установка

Скачать архив с файлами модуля можно тут http://license-server.info

Прямая ссылка для скачивания архива: - при количестве товаров до 50000

http://license-server.info/index.php?mode=download\_p&version=20190816

- при количестве товаров более 50000

http://license-server.info/index.php?mode=download\_p&version=20190818

Разархивируйте полученный архив.

Из папки *upload* скопируйте папку 20190816 в корень сайта (корень это там где файлы htaccess и robots.txt, index.php).

Создайте в корне сайта папку, в которую Торгсофт будет записывать файлы с информацией о товарах и из которой будет забирать файлы с информацией о заказах. Рекомендуемое имя папки trs. Для этой папки установите разрешения 775 (rwxrwxr-x).

# $\overline{2}$

# 5. Управляющий модуль

В адресной строке браузера введите

# http://URL-eawezo-caŭma/20190816/index.php

Если выведется сообщение вида

доступ для IP 127.0.0.1 заблокирован

то скопируйте IP и добавьте в файл .allowed\_ip отдельной строкой

allowed\_ip E3  $127.0.0.1$  $1$ 

Обновите страницу браузера. Откроется окно

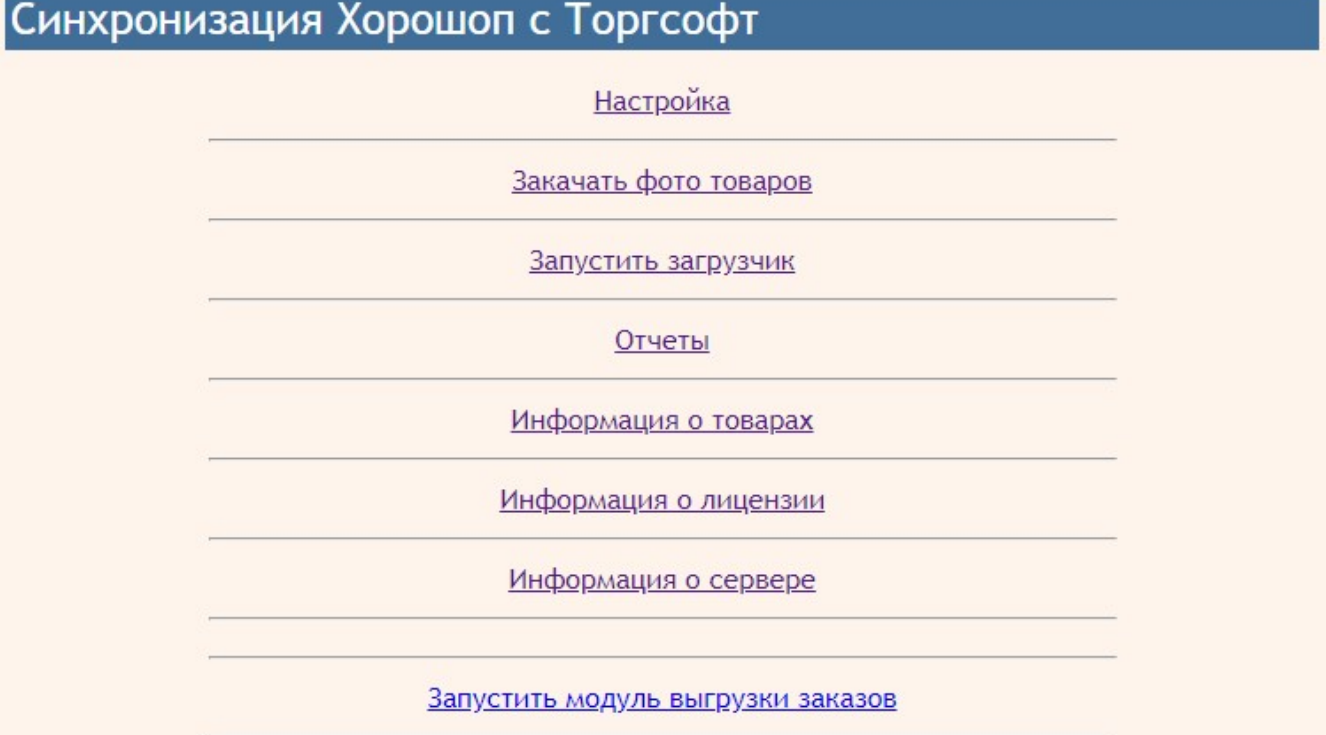

#### 6. Настройка

6.1. Через панель управления хостингом создайте пользователя FTP, который будет иметь доступ только в папку, в которую Торгсофт будет записывать файлы с информацией о товарах  $(trs)$ .

6.2. В Торгсофт настройте синхронизацию с Интернет-магазином в соответствии с «Руководством пользователя Торгсофт» (раздел «Сопряжение с Интернет-магазином»).

Обязательно установите переключатель «Формировать название колонок в файле»

6.3. Выполните синхронизацию. После этого в папке *trs* на сайте должен появиться файл TSGoods.trs (имя папки и файла могут быть другими, если вы задали другие настройки).

6.4. Если из Торгсофт на сайт будут передаваться характеристики, то через административную панель сайта создайте соответствующие справочники

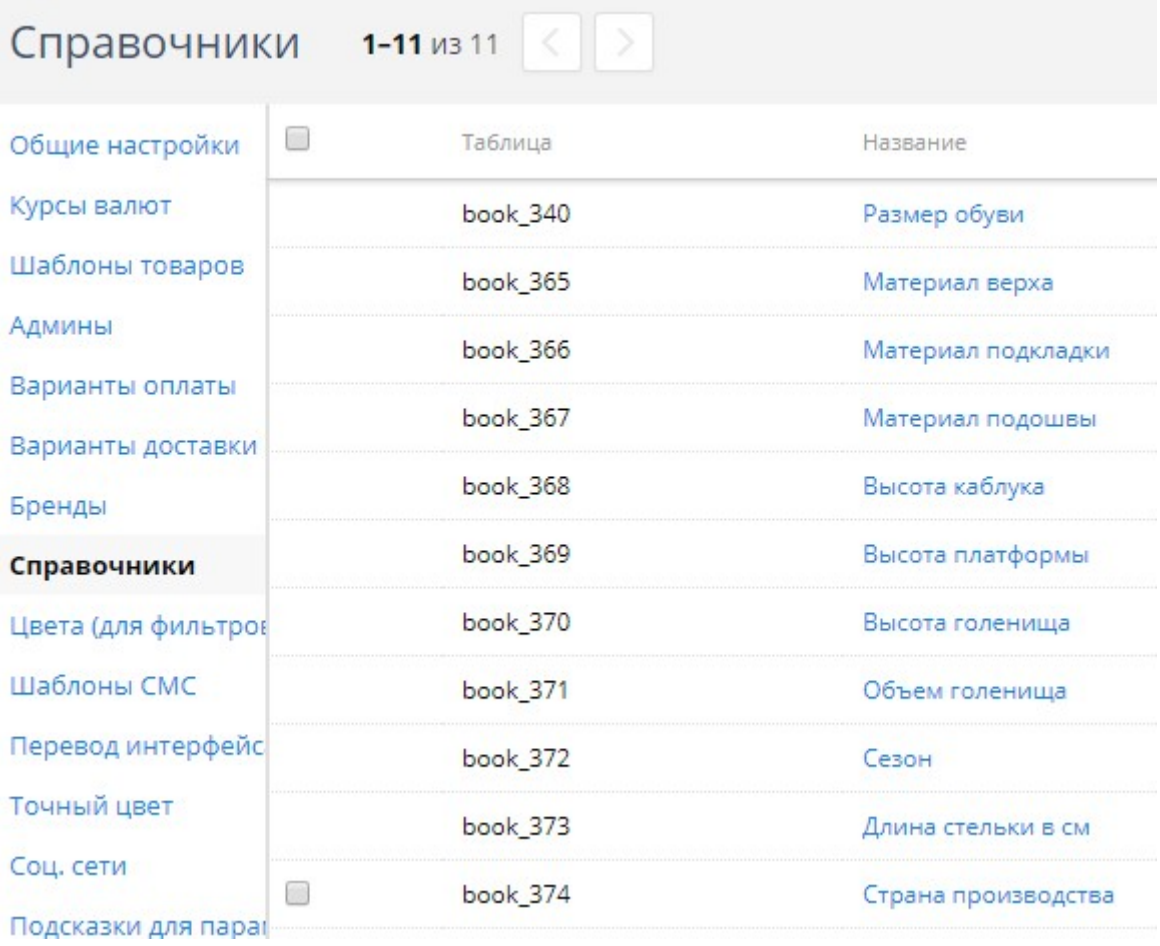

# Укажите характеристики в настройках шаблона товара

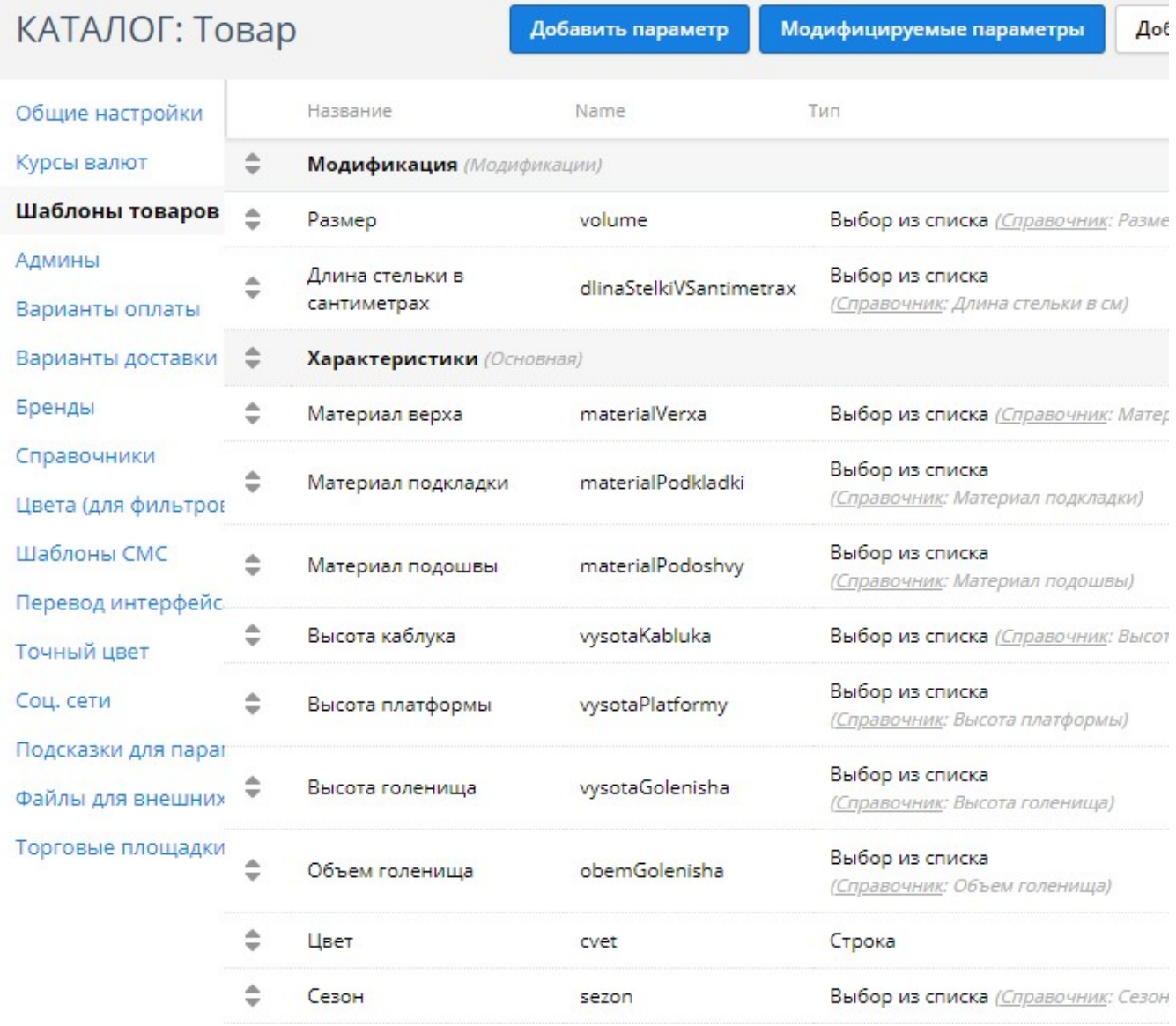

6.5. Если предполагается использование опции (модификации), то создайте требуемую характеристику и укажите ее как модификацию в настройках шаблона

 $-$ 

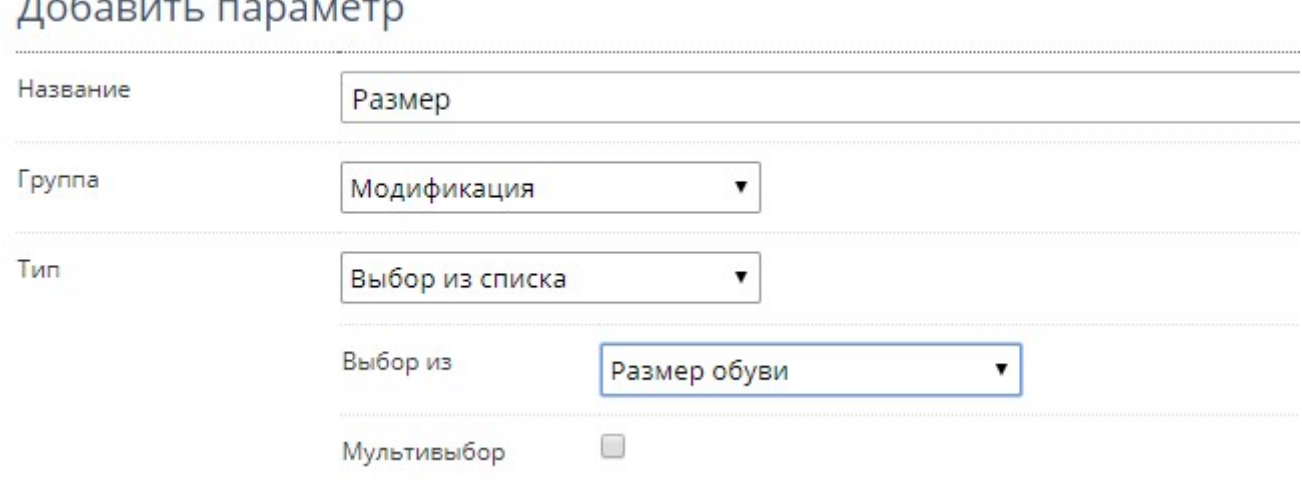

Примечание. Данная версия модуля позволяет обрабатывать **только одну** опцию.

6.6. Через панель управления сайтом создайте категории.

# Структура сайта

- Главная
	- Каталог

Новинки

• Туфли

Туфли низкий ход

Туфли на каблуке

Балетки

• Комфорт

Сандалии

Босоножки

• Ботинки

Ботинки низкий ход

Ботинки на каблуке

 $\overline{\phantom{a}}$  Canoru

Сапоги низкий ход

Сапоги на каблуке

Ботфорты

Распродажа

Названия категорий должны совпадать с названиями категорий в Торгсофт. В выгруженном файле обычно категория находится в колонке «**GoodTypeFull**»

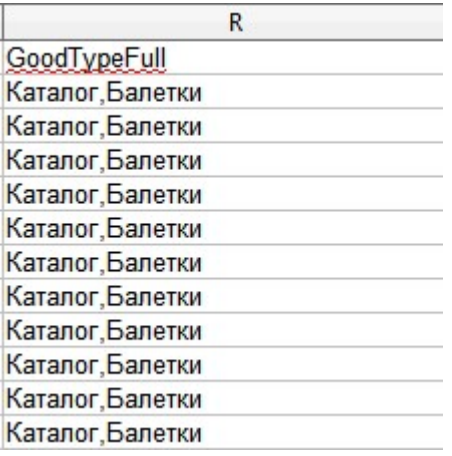

6.7. В управляющем модуле щелкните ссылку

Информация о лицензии

откроется вкладка с информацией о лицензии. Из полученного сообщения

```
Ошибка: ответ сервера лицензий http://license-server.info: You have no license. To register visit
http://license-server.info/index.php?mode=registration&version=20190810&IP=127.0.0.0
```
Скопируйте ссылку и введите ее в адресную строку новой вкладки браузера

или

в новой вкладке браузера в адресной строке введите

http://license-server.info

для перехода на сервер лицензий. Затем выберите вкладку «Регистрация».

#### 6.8. Откроется окно

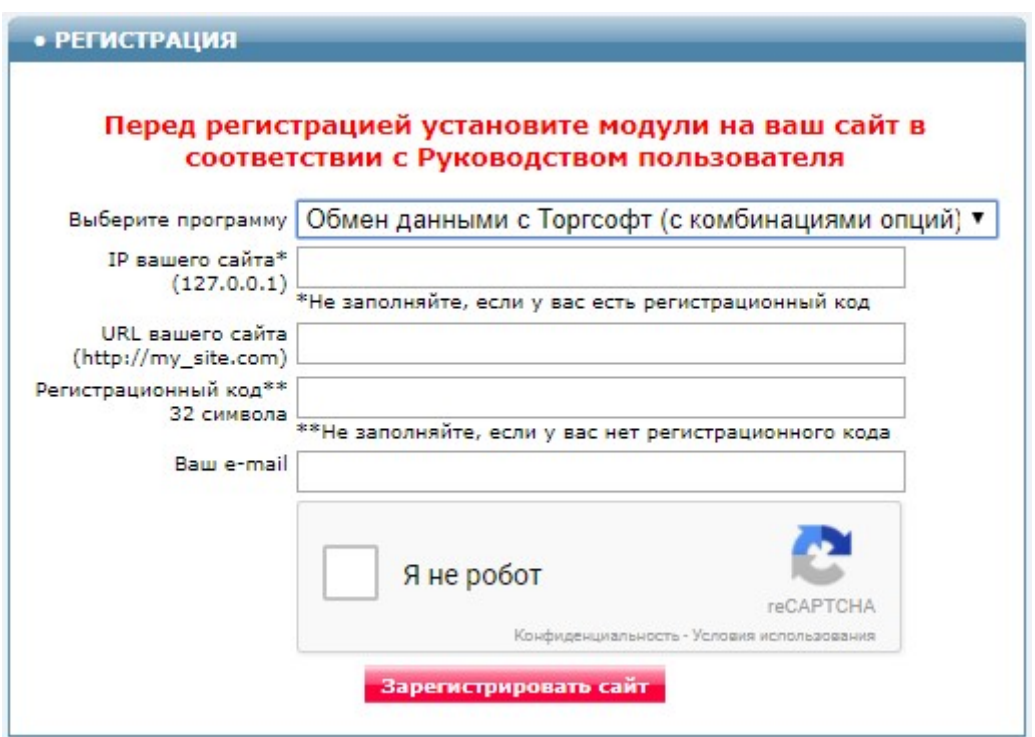

Выберите название модуля «Обмен данными с Торгсофт для Хорошоп (версия 2019-08-16)»

В соответствующие поля введите:

- IP вашего сайта,
- URL вашего сайта,
- ваш e-mail,
- поставьте отметку в поле «Я не робот»

и щелкните кнопку «Зарегистрировать сайт».

Сервер проверит наличие и версию установленного модуля на вашем сайте и если ошибок не обнаружит, то выведет сообщение о регистрации модуля для вашего сайта. В сообщении также будет указана дата, до которой действует лицензия.

Если в ходе проверки будут обнаружены ошибки, то необходимо проверить правильность заполнения полей и выполнить регистрацию повторно.

При возникновении вопросов по регистрации вы можете задать их оператору. Для этого щелкните иконку

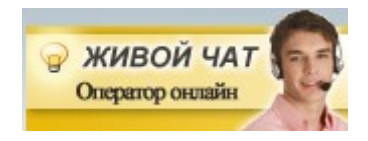

При необходимости вы можете продлить срок действия лицензии. Для этого обратитесь в Службу поддержки.

6.9. После успешной регистрации опять щелкните ссылку

Информация о лицензии

будет виден срок действия лицензии для вашего сайта

Сервер лицензий http://license-server.info License is valid until 2018-12-30 07:34:41

#### 6.10. Щелкните ссылку

#### **Настройка**

Откроется окно с параметрами настройки.

#### Примечание. Все настройки хранятся в конфигурационном файле horoshop loader torgsoft.cfg.php

#### 6.11. Настройки запуска загрузчика

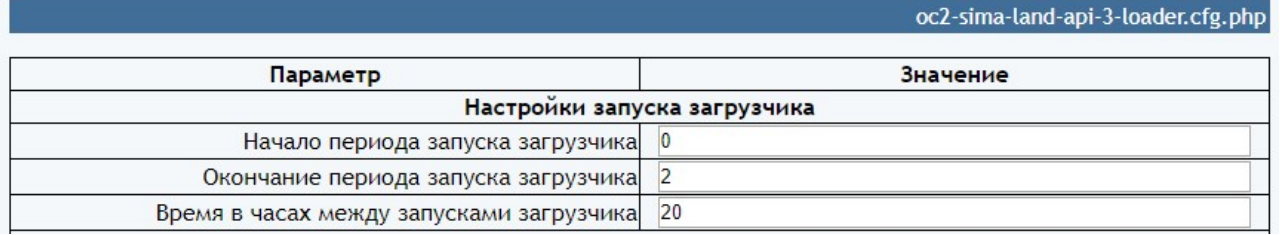

Параметр «Начало периода запуска загрузчика» устанавливает астрономическое время суток, начиная с которого выполняется запуск загрузчика.

Параметр «Окончание периода запуска загрузчика» устанавливает астрономическое время суток, до которого выполняется запуск загрузчика.

Параметр «Время в часах между запусками загрузчика» устанавливает период между запусками загрузчика.

Эти значения устанавливают время старта загрузчика. После старта загрузчик работает до тех пор, пока не обработает все категории и товары, заданные в настройках.

Указанные на рисунке параметры рекомендуется установить при эксплуатации загрузчика.

На период тестирования рекомендуется установить такие значения

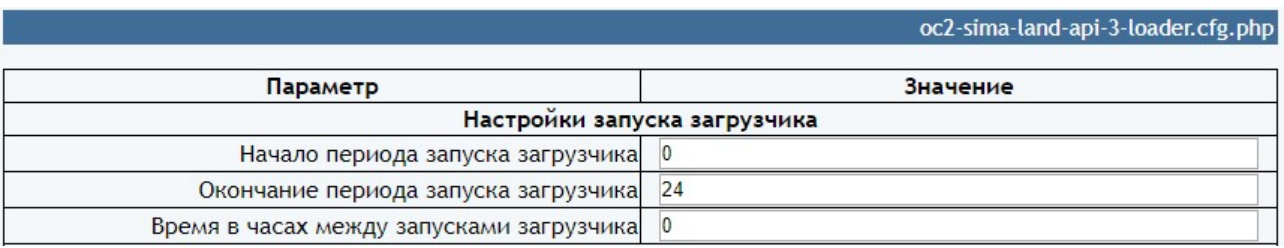

Это позволит запускать загрузчик по необходимости в любое время суток и без ожидания.

Назначения остальных параметров понятно из их названия. Некоторые рекомендации по их заполнению описаны ниже.

Установите необходимые настройки модуля и щелкните кнопку «Сохранить»

#### Примечания

1. После сохранения параметров следует обратить внимание на сообщения об ошибках в окне контроля

Окно контроля. Если в нем пусто, то ошибок нет.

и при их наличии внести корректировки в настройки и сохранить повторно.

2. Некоторые корректировки могут привести к разрушению конфигурационного файла. Если не удается устранить ошибки путем корректировки текста файла horoshop\_loader\_torgsoft.cfg.php, то следует закачать этот файл на сервер из установочного архива и выполнить настройки повторно.

6.12. Настройка синхронизации товаров.

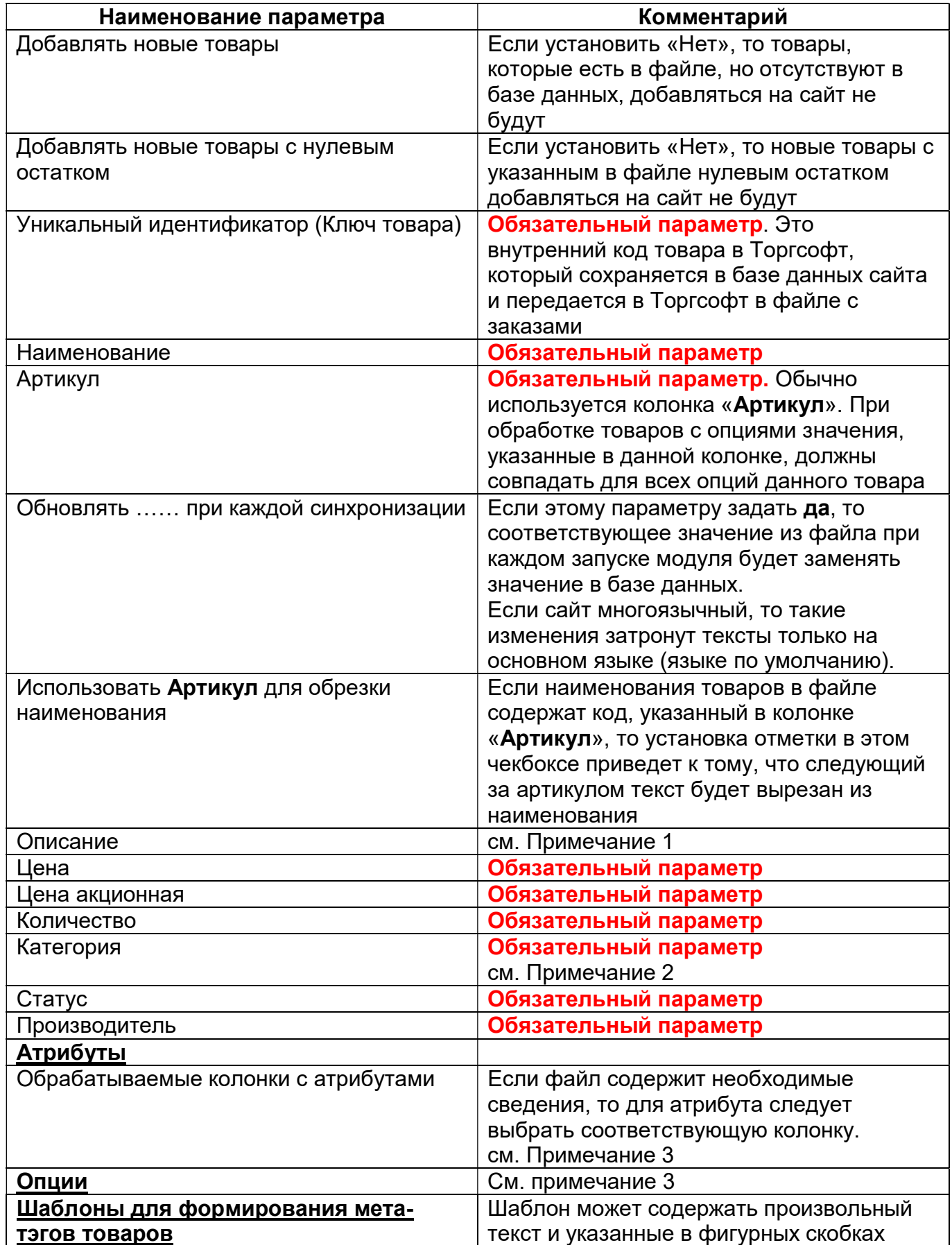

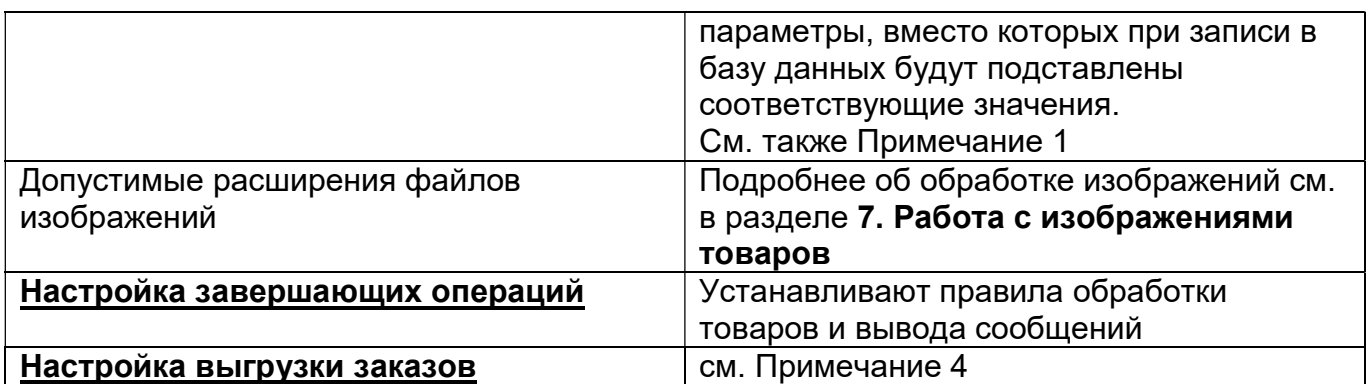

#### Примечания

1. Если на сайте несколько языков, то при добавлении нового товара значения из файла добавляются для всех языков. В последующем может потребоваться перевод текстов на другие языки.

При изменении товара, если стоит отметка «Отметить для обновления при каждой синхронизации», то соответствующие значения будут обновлены только для основного языка.

2. Категория товара определяется таким образом:

- разделитель категорий и подкатегорий - запятая,

- если в названии категории (подкатегории) есть перечень слов, разделенных запятой, то после запятой обязательно должен следовать пробел,

- название категории в Торгсофт должно начинаться со слова «Каталог»

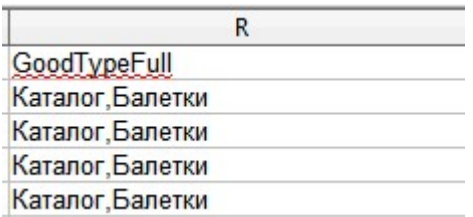

3. Для определения «обозначения в API» следует использовать текст из колонки «Name» в настройках шаблонов товаров

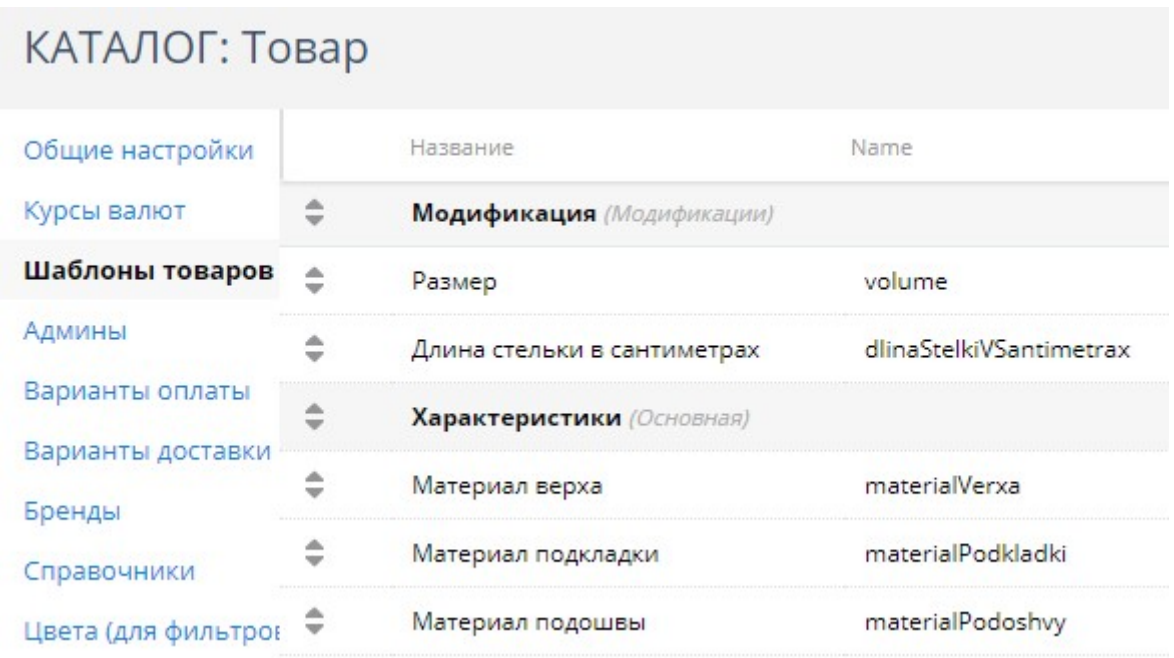

4. Для определения кодов статусов заказов следует использовать коды, указанные ниже

- $-1 H$ OBbl $\check{M}$
- $2 B$  обработке
- 3 доставлен
- 4 не доставлен
- 6 отправлен

#### 7. Работа с изображениями товаров

Торгсофт обеспечивает выгрузку нескольких изображения в ту же папку, в которую выгружается файл с данными о товарах (задается параметром «Путь к файлу с данными»). Имя файла основного изображения совпадает с Ключом товара (он выводится в колонку *ID товара* или GoodID). Имена файлов дополнительных изображений после ключа через тире содержат порядковый номер.

Модуль обеспечивает обработку таких изображений.

Допустимые расширения файлов задаются параметром «Допустимые расширения файлов изображений». Рекомендуется использовать такие расширения jpg, png, jpeg, gif. Если по каким-либо причинам расширения некоторых файлов содержат заглавные буквы, то такие расширения надо обязательно включить в этот список. Так jpg и JPG - это разные расширения.

Добавить изображения товарам также можно:

- через административную панель сайта после добавления товара в базу данных сайта,

- перед запуском модуля синхронизации поместить фото товаров в папку 20190816/photos/files/ с использованием FTP,

- воспользоваться специальными модулями для работы с изображениями, которые входят в комплект поставки.

Ниже приведены рекомендации по работе с этими модулями.

Для закачки фото в папку 20190816/photos/files/ с помощью браузера используется модуль, вызываемый по ссылке

# http://URL-вашего-сайта/20190816/photos/upload\_photo.php

Все файлы перед закачкой на сервер должны быть заархивированы в zip-архив. Имя файла должно содержать либо артикул товара, либо наименование товара в транслите.

Допустимые расширения файлов задаются параметром «Допустимые расширения файлов изображений». Рекомендуется использовать такие расширения jpg, png, jpeg, gif. Если по каким-либо причинам расширения некоторых файлов содержат заглавные буквы, то такие расширения надо обязательно включить в этот список. Так jpg и JPG - это разные расширения.

Если для товара надо использовать несколько фото, то:

- файл основного фото должен иметь имя, как описано выше,

- файлы дополнительных фото после имени должны содержать тире (-) и порядковый номер фото, например, 4321-01.jpg (здесь 4321 - это артикул).

Для получения имен файлов в транслите следует использовать модуль, вызываемый по ссылке

## http://URL-вашего-сайта/20190816/photos/translit\_photo.php

Для просмотра ранее закачанных файлов следует использовать ссылку

## http://URL-вашего-сайта/20190816/photos/view\_photo.php

При добавлении товара производится поиск изображений в указанных папках и при их обнаружении изображения добавляются. Файлы изображений модуль не удаляет.

Для замены изображений товаров новыми следует закачать файлы изображений в соответствующие папки как описано выше и установить параметру «Заменять изображения при каждой синхронизации» значение да.

Следует учитывать, что обработка изображений достаточно длительный процесс и в целом замедляет работу загрузчика.

#### 8. Вызов модуля синхронизации товаров

Для вызова модуля синхронизации товаров из браузера щелкните ссылку

Запустить загрузчик

Модуль стартует. На экран будут выводиться сообщения о ходе обработки входного файла и сообщения об ошибках.

Загрузчик стартовал 2018-08-16 10.12.36 Размер файла 902140 байт Считывание товаров с сайта 2018-08-16 10:12:36 Всего товаров в базе данных сайта 2105 Всего категорий в базе данных 27 Главная (1) Главная>Блог (1001)

Изменен артикул=3416-11158 'Балетки 3416' На складе=4 Цена=1995 2018-08-16 10:13:43 Изменен артикул=3452-11800 Ъалетки верх:велюр;в сер:шкіра 3452' На складе=1 Цена=1795 2018-08-16 10:13:44 Изменен артикул=3453-11801 'Балетки верх:велюр;в сер:шкіра 3453' На складе=2 Цена=1795 2018-08-16 10:13:45 Изменен артикул=3453-11802 'Балетки верх:велюр;в сер:шкіра 3453' На складе=1 Цена=1436 Старая цена=1795 20 Изменен артикул=3455-12082 Ъалетки верх:велюр;в сер:шкіра 3455' На складе=1 Цена=1197 Старая цена=1995 20 Изменен артикул=3459-12110 Ъалетки верх:велюр;в сер:шкіра 3459' На складе=1 Цена=1197 Старая цена=1995 20

Если за время работы файл до конца не обработан, то при следующем запуске модуль синхронизации товаров продолжит его отработку с того места, на котором остановился. При этом выводится сообщение о рестарте.

Рестарт 2018-08-16 10.43.55

Если модуль синхронизации товаров обработал файл до конца, то выводится итоговое сообщение:

Количество добавленных товаров 145 Количество измененных товаров 2105

Работа завершена 2018-08-16 10.54.04

Если итогового сообщение нет, то модуль надо запустить еще раз. При следующем запуске модуль синхронизации товаров продолжит обработку этого же файла с того места, на котором предыдущая обработка была остановлена.

При наличии ошибок их следует проанализировать и устранить. Предупреждения следует проанализировать и тоже устранить.

Для вызова модуля синхронизации товаров с использованием планировщика cron следует использовать имя модуля

## horoshop\_loader\_torgsoft.php

Рекомендуемое время запуска модуля синхронизации товаров планировщиком **cron** - каждые 10 мин

Чтобы определить путь к модулю для подготовки задания планировщику стоп в адресной строке браузера введите

#### http://URL-sawezo-caŭma/20190816/phpinfo.php

В открывшемся окне найдите параметр

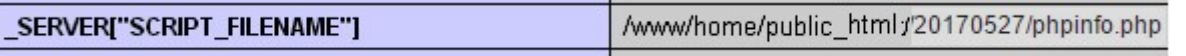

Скопируйте значение параметра и замените имя модуля phpinfo.php именем модуля (horoshop loader torgsoft.php).

Для запуска модулей рекомендуется использовать интерпретатор PHP (/usr/bin/php). Но на некоторых серверах этот путь может быть другим и его надо уточнить у хостера.

Пример задания для планировщика cron:

/usr/bin/php /www/home/public\_html/20190816/horoshop\_loader\_torgsoft.php > /dev/null 2>&1

#### 9. Вызов модуля обмена заказами

Для вызова модуля обмена заказами из браузера щелкните ссылку

Запустить модуль выгрузки заказов

Модуль стартует. На экран будут выводиться номера выгруженных заказов.

Для вызова модуля с использованием планировщика *cron* следует использовать имя модуля

#### horoshop orders torgsoft.php

Рекомендуемое время запуска модуля обмена заказами планировщиком cron каждые 10 мин.

Пример задания для планировщика cron:

/usr/bin/php /www/home/public\_html/20190816/horoshop\_orders\_torgsoft.php > /dev/null 2>&1

#### 10. Просмотр отчетов

Для просмотра отчетов щелкните ссылку

Отчеты

#### Откроется список всех отчетов

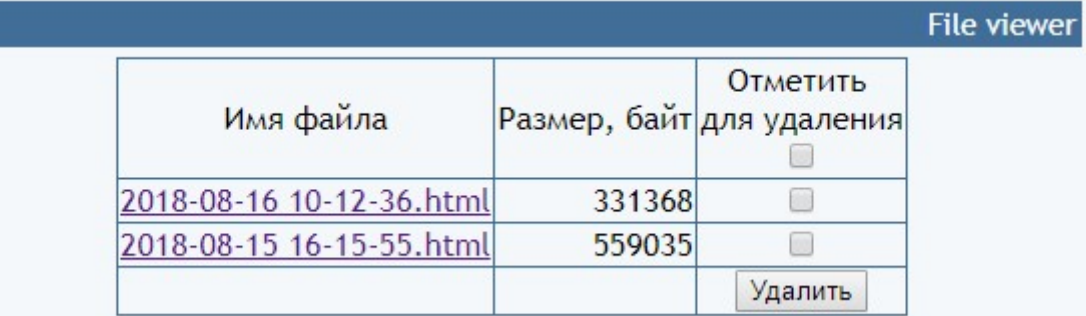

Для просмотра требуемого отчета нужно щелкнуть по соответствующей ссылке. Для удаления отчетов следует поставить отметки напротив соответствующих файлов и щелкнуть кнопку «Удалить».

#### 11. Использование альтернативного сервера лицензий

В папке с модулем создайте файл

#### license-server.txt

Укажите в файле URL альтернативного сервера лицензий

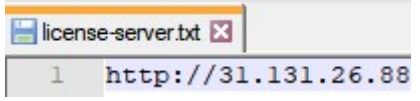

Запросить URL-ы доступных серверов можно, написав запрос на e-mail

finboss.ua@gmail.com